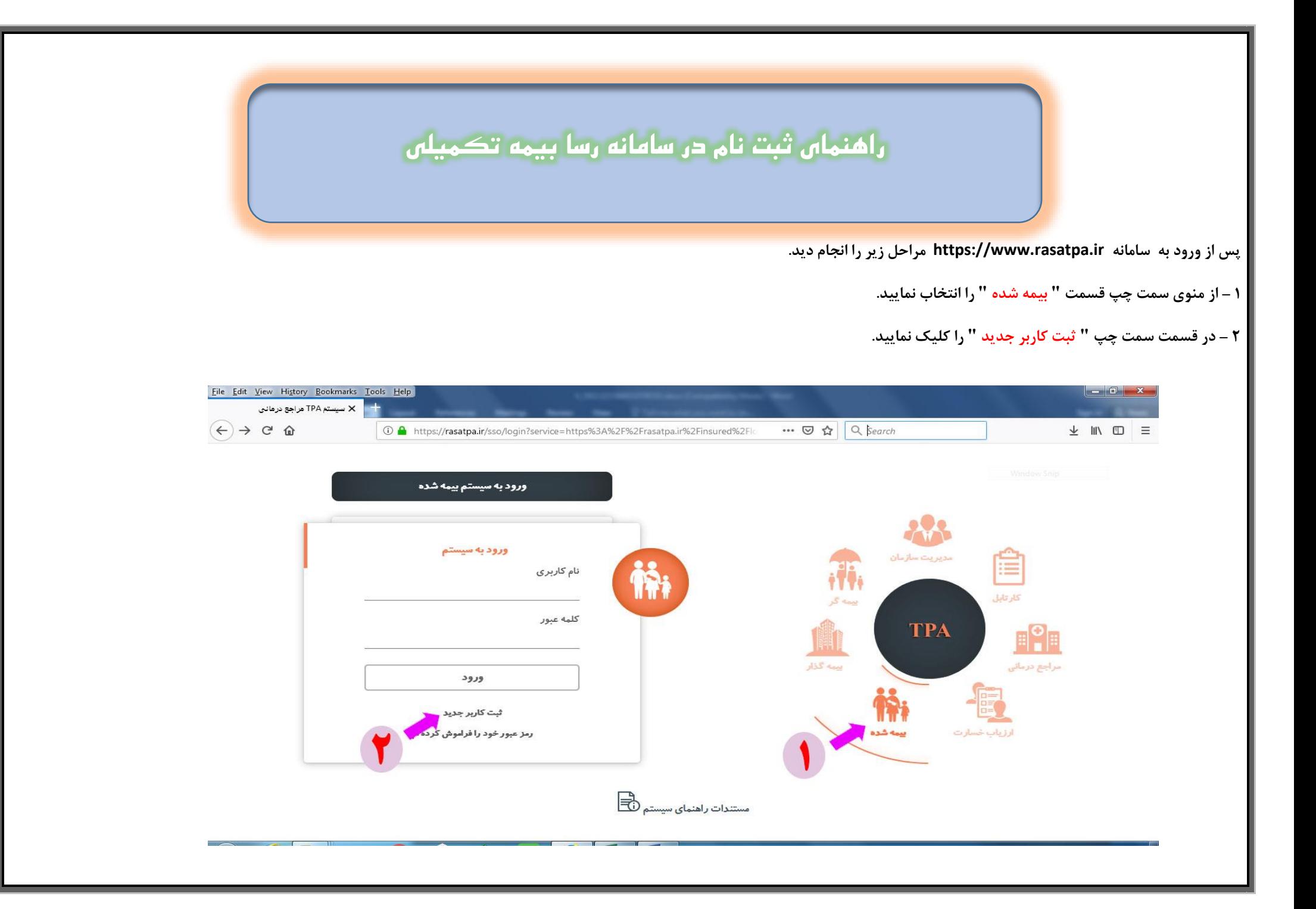

**-3 درصفحه جدید کد ملی بیمه شده اصلی را وارد نمایید.**

**4 – در قسمت مشخص شده سال تولد بیمه شده اصلی را بصورت عدد 4 رقمی وارد نمایید.** 

**-5 بمنظور ثبت اطالعات قسمت " استعالم " را کلیک نمایید.**

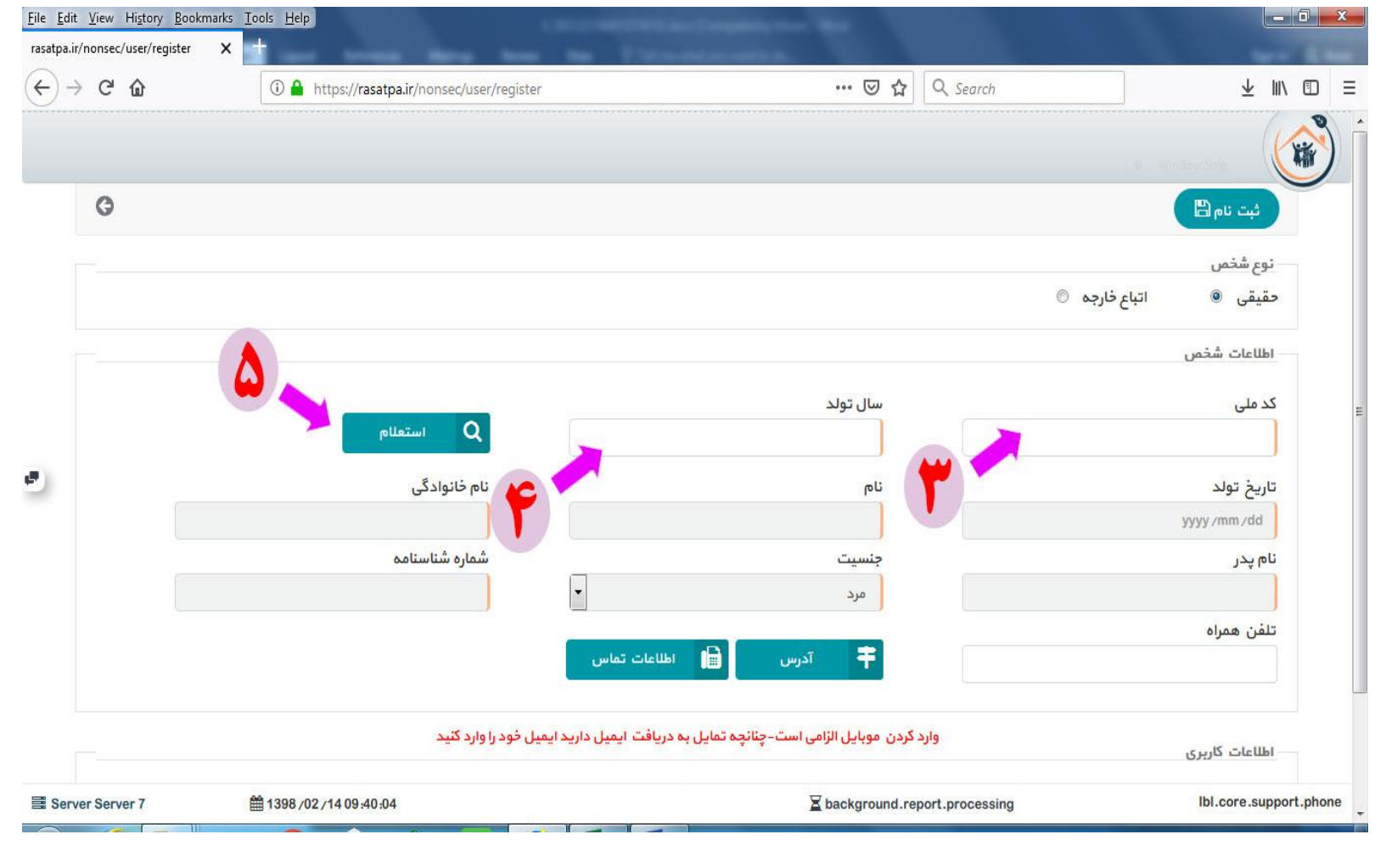

**6 – پس از نمایش اطالعات و اطمینان از صحت اطالعات درج شده،شماره تلفن همراه خود را وارد نمایید.**

**7 - نسبت به وارد نمودن " نام کاربری " به دلخواه خود در قسمت مشخص شده اقدام نمایید.**

**8 – نسبت به وارد نمودن کلمه عبور اقدام فرمایید.کلمه عبور انتخابی می بایست ترکیبی از اعداد و حروف باشد.**

**9 – پس از طی نمودن مراحل باال قسمت " ثبت نام " را کلیک نمایید.**

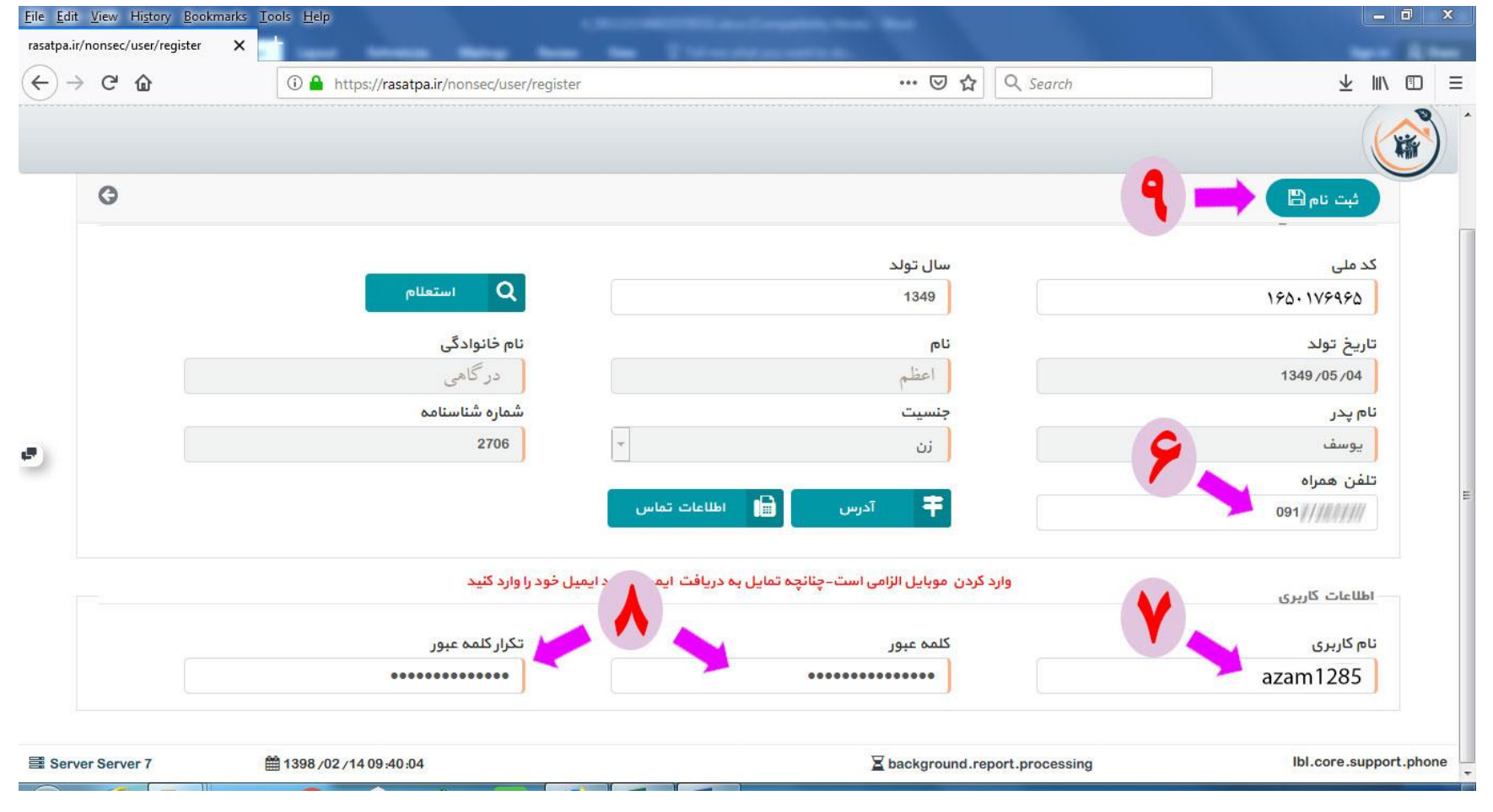

**10 و 11 – در صفحه جدید نسبت به وارد نمودن کد ارسال شده به تلفن همراه خود در قسمت مشخص شده اقدام و سپس تایید نمایید.**

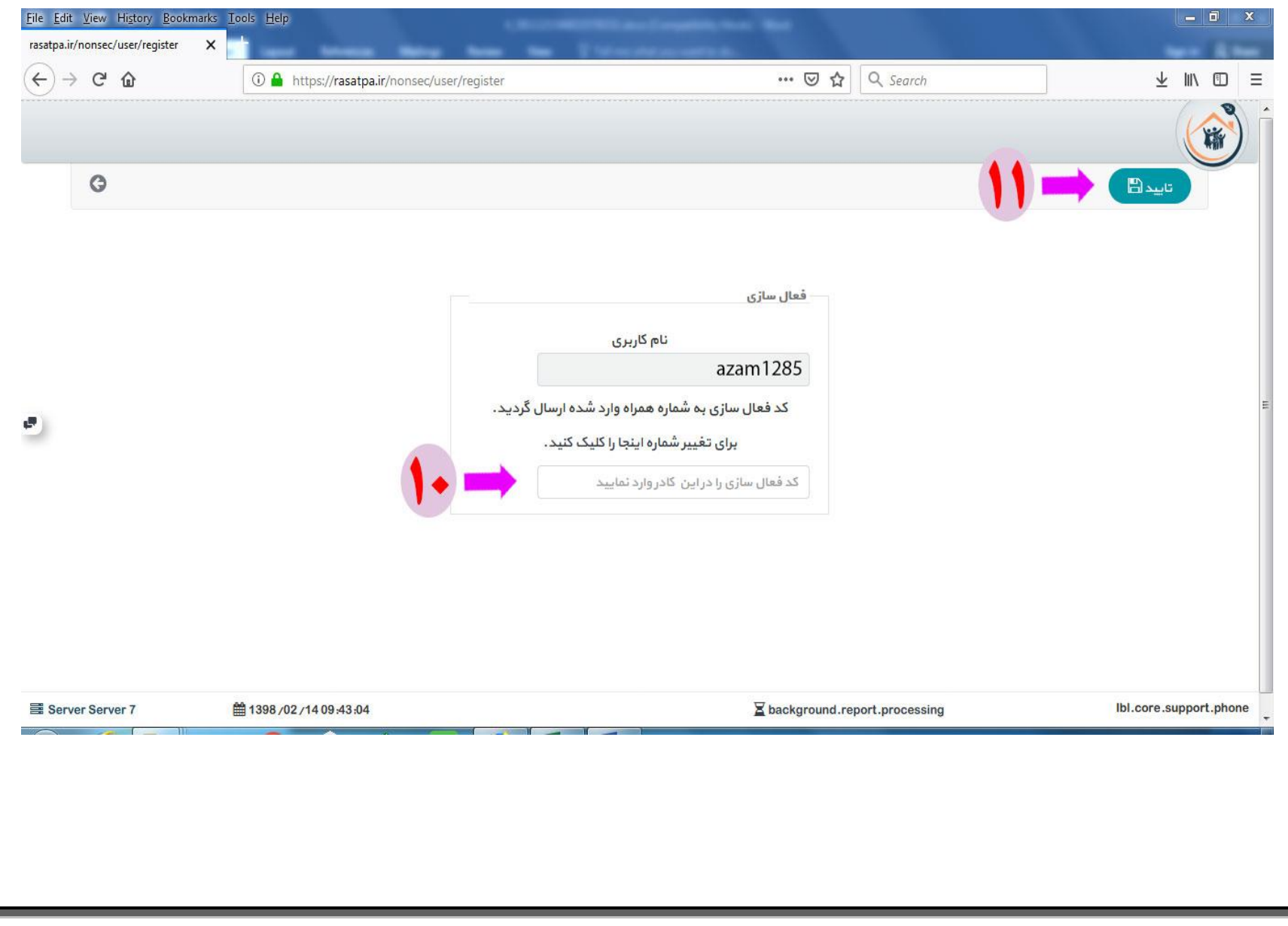

**12 – در صورت صحت اطالعات وارد شده در صفحه جدید قسمت مشخص شده را کلیک نمایید.**

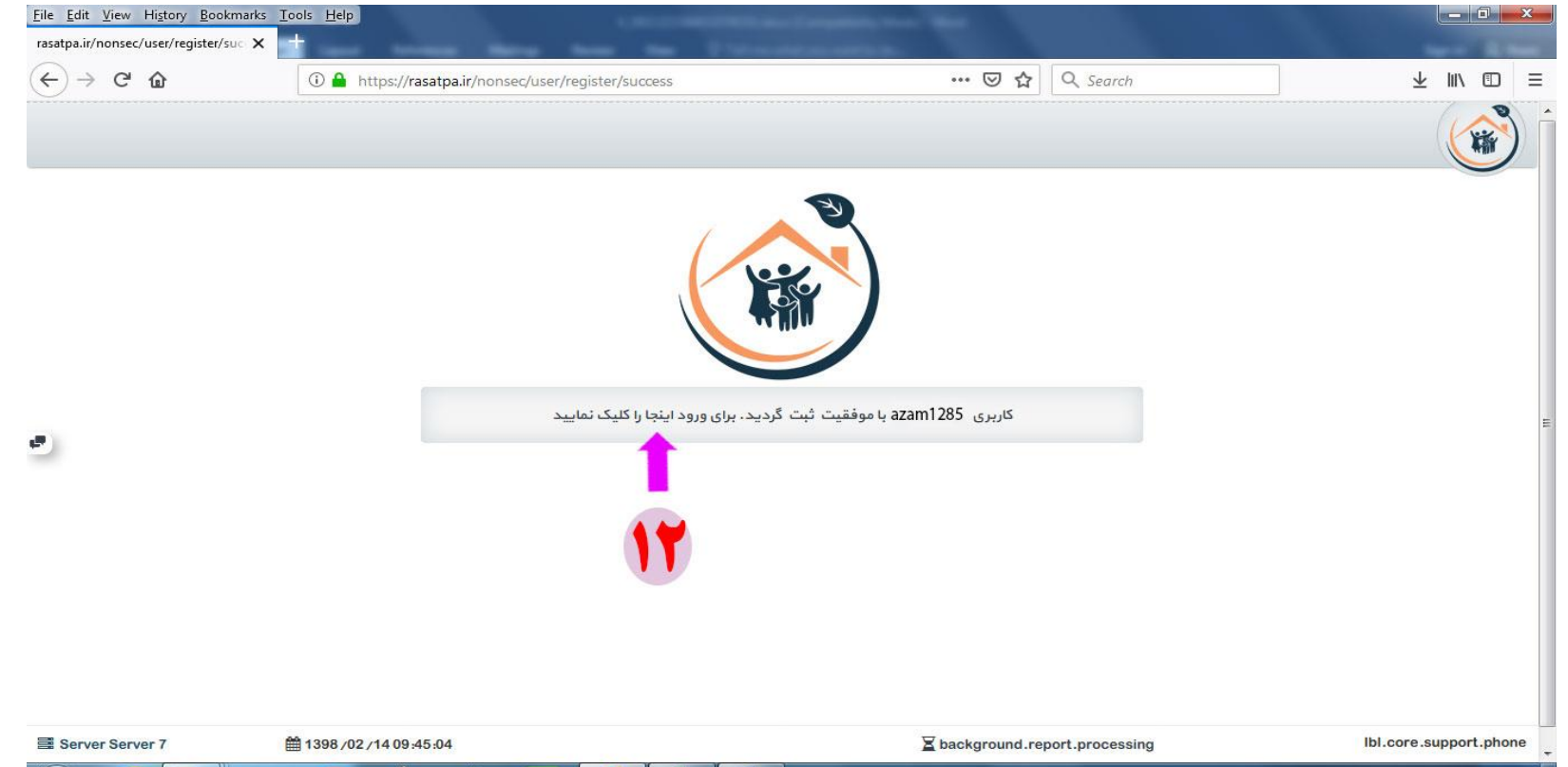

**13 – در صفحه جدید ابتدا قسمت " بیمه شده " را انتخاب نمایید و سپس نسبت به وارد نمودن نام کاربری و رمز عبور خود اقدام نمایید.**

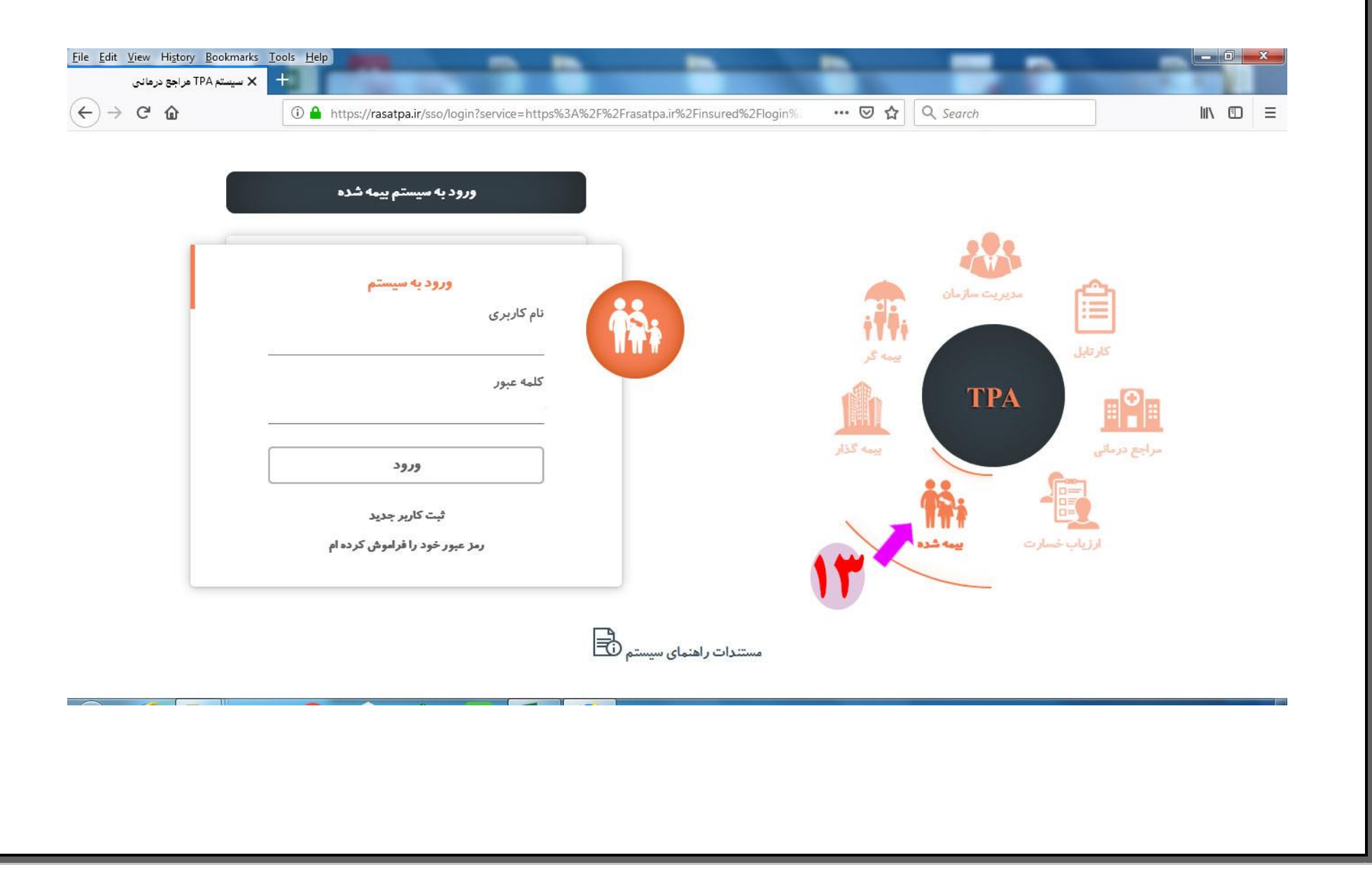

## **14 – پس از ورود به سامانه قسمت " قرارداد و بیمه شدگان " را انتخاب نمایید.**

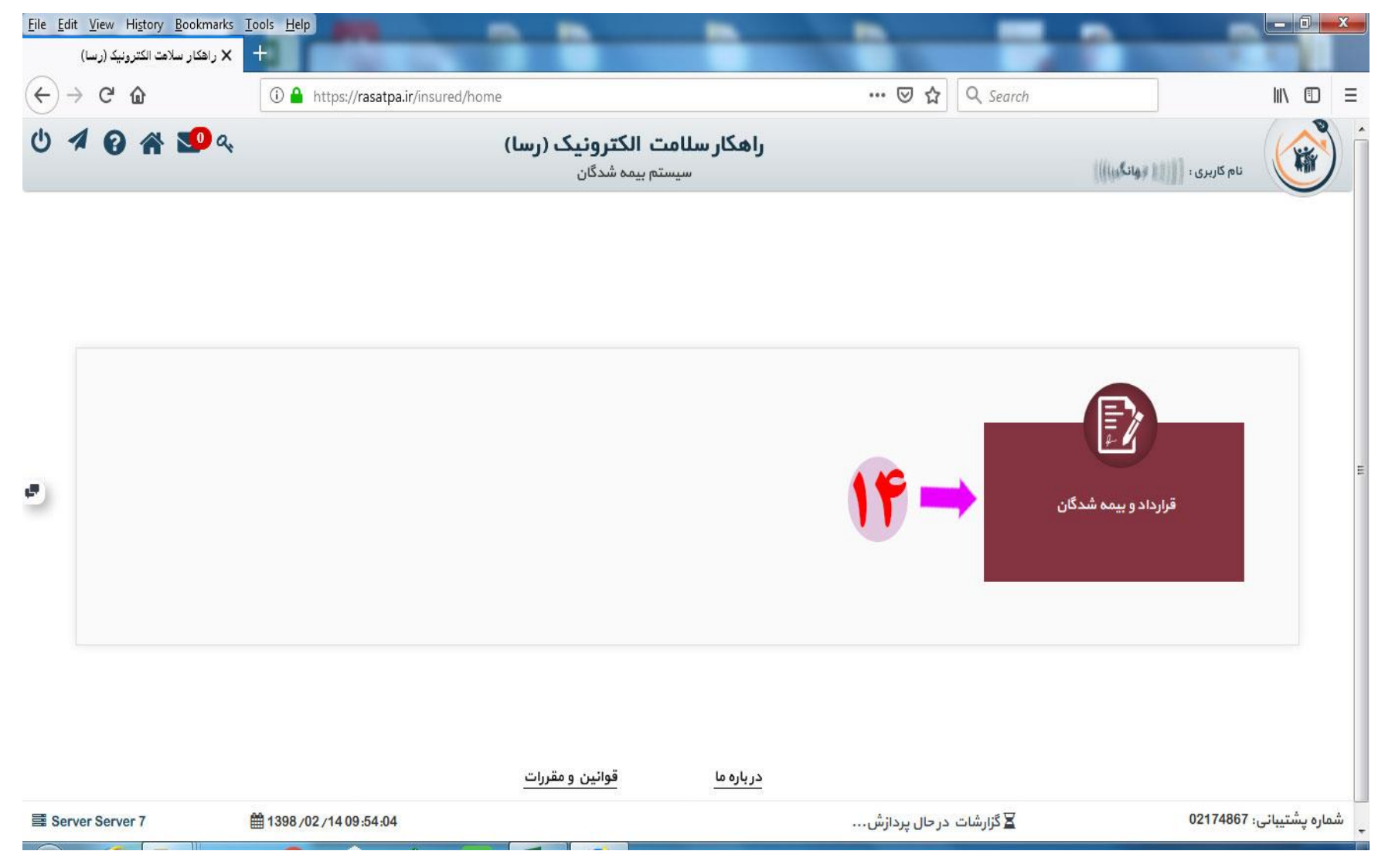

## **15 – در صفحه جدید در قسمت مشخص شده نوع قرارداد را انتخاب نمایید.**

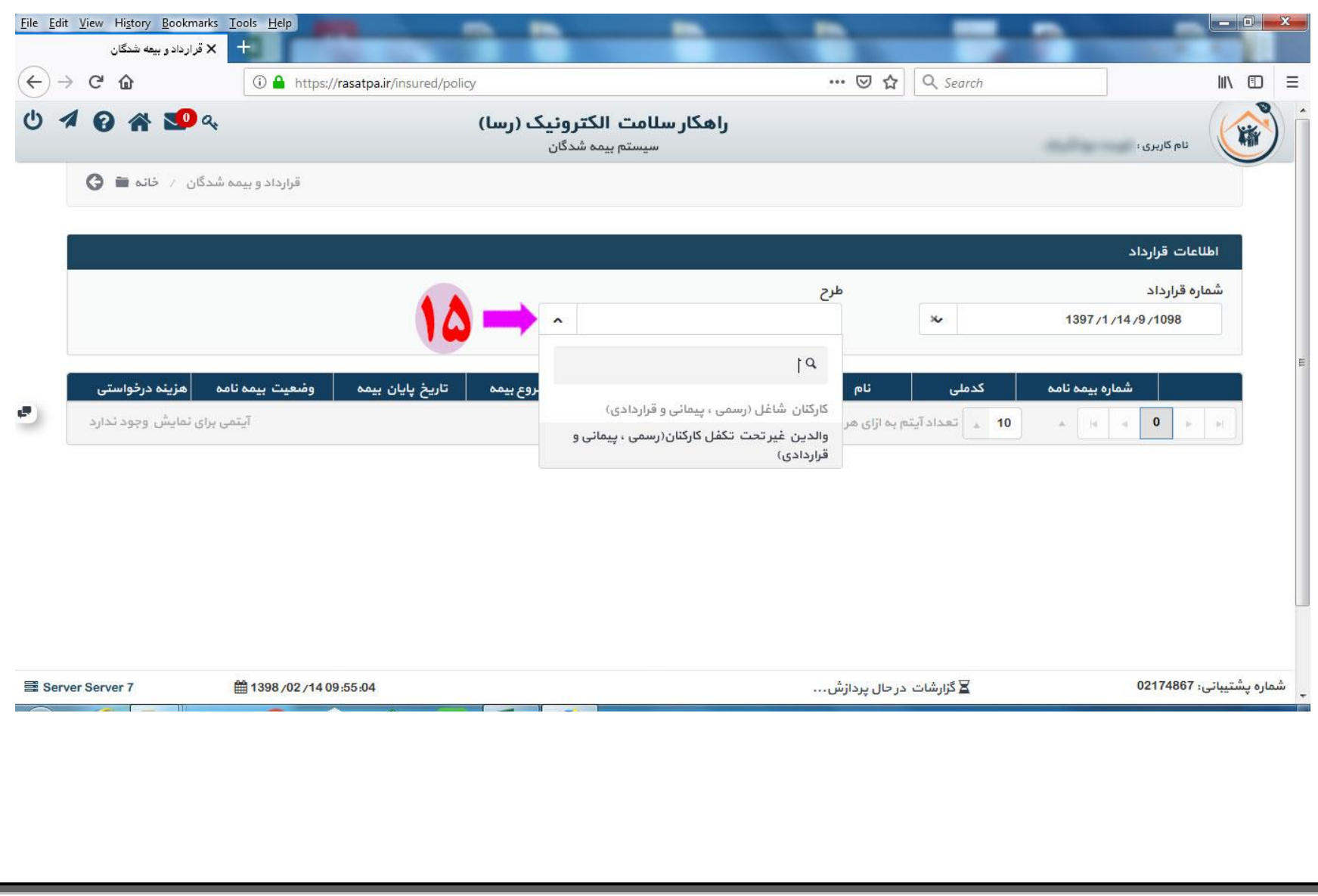

۱۶ – در صفحه جدید می توانید مشخصات بیمه شدگان خود مشاهده نمایید. درصورت هرگونه مغایرت مرشفه شدگان و یا علم درجه بیمه شدگان تبعی خود مراتب را به اداره تعاون و امور **رفاهی اطالع دهید.**

**همچنین می توانید از قسمت مشخص شده میزان تعهدات و پوشش های بیمه ای و همچنین مشاهده مدارک هزینه درمان اقدام نمایید.** 

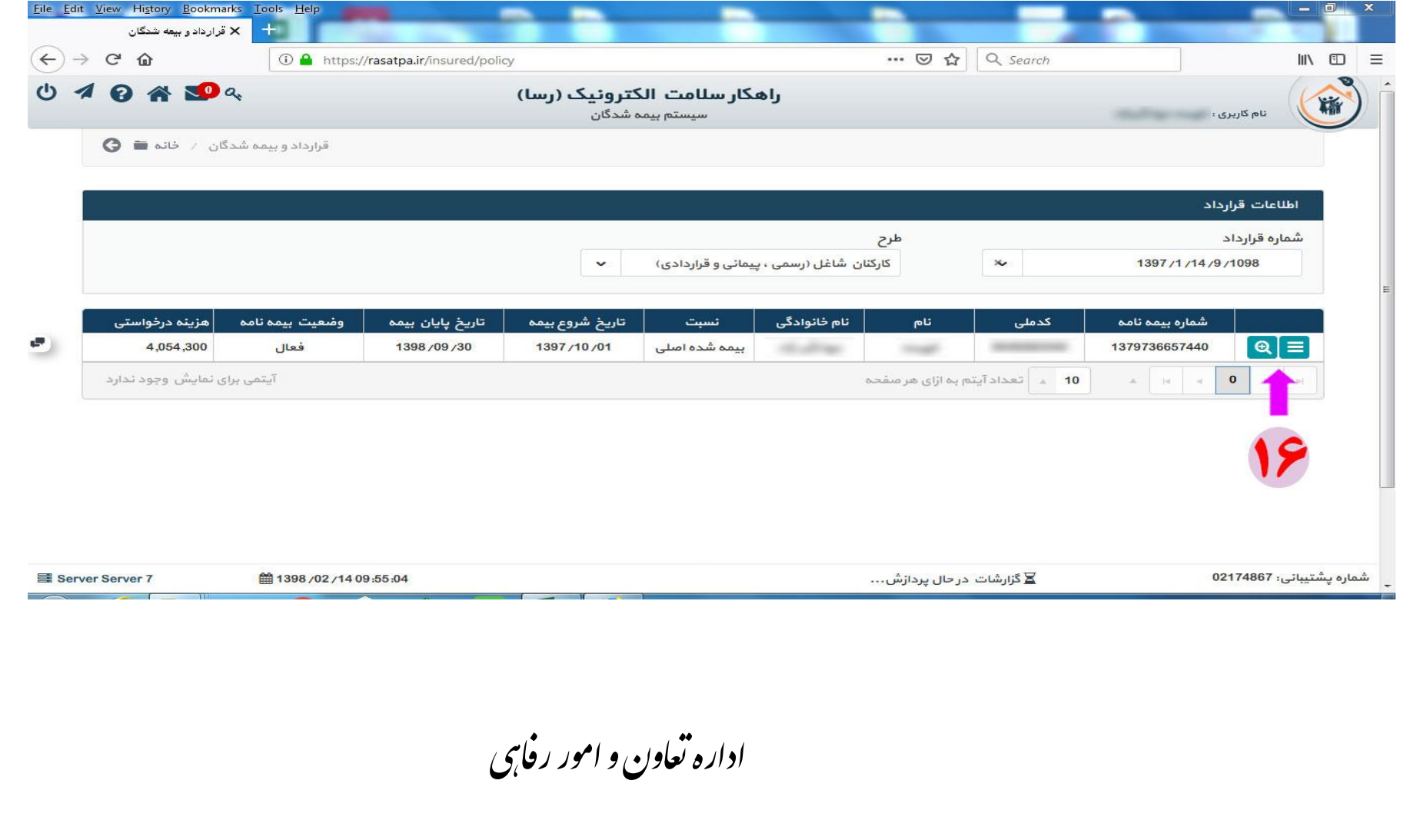